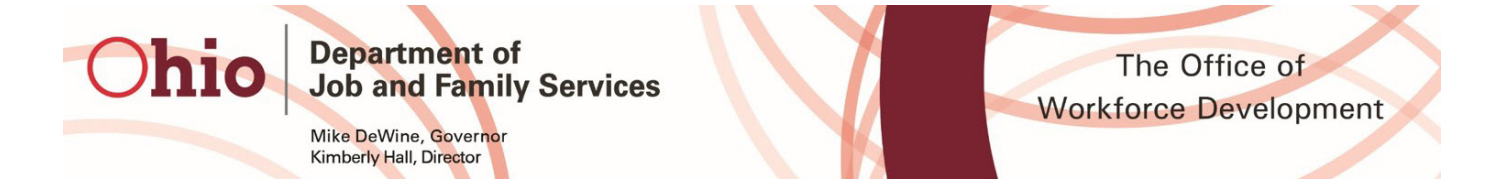

Below is a summary of items either added or updated to OhioMeansJobs.com on 05/21/2020:

## **Employer Updates:**

- **Employer Registration**
	- o OhioMeansJobs.com has deployed an updated version of its employer account registration

The Sign In/Register screen continues to have the same two options, but with a slightly different appearance.

> • Your existing account will continue to work with the same username as before. However, you will need to use the Forgot Password function in order to set a new password.

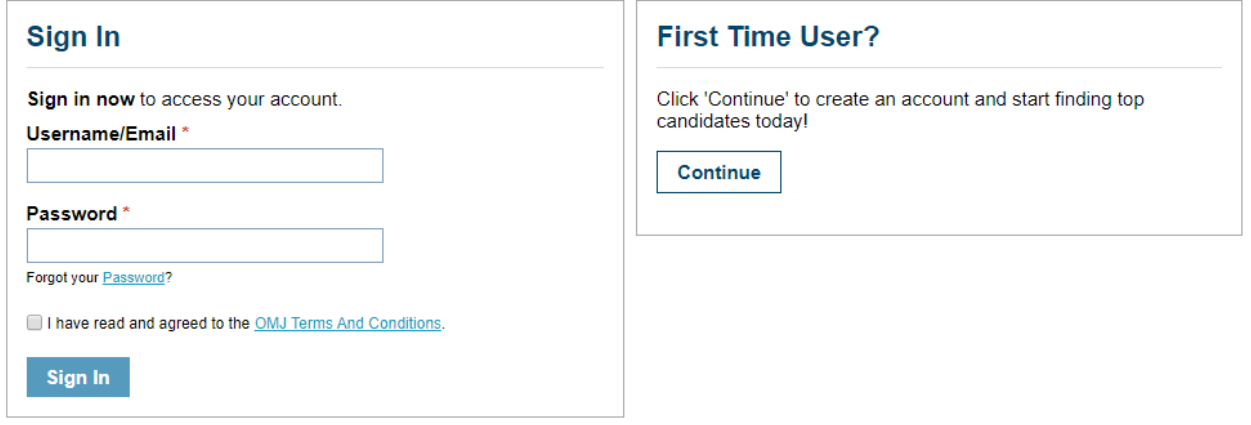

The first step to registration now requires you to select whether you have both a FEIN and tax withholding account number, or if you have an OMJ Center FEIN

- Employers **MUST** choose to use their FEIN and tax withholding number
- OMJ Center FEIN will only work for registering staff who work at the local OhioMeansJobs Centers

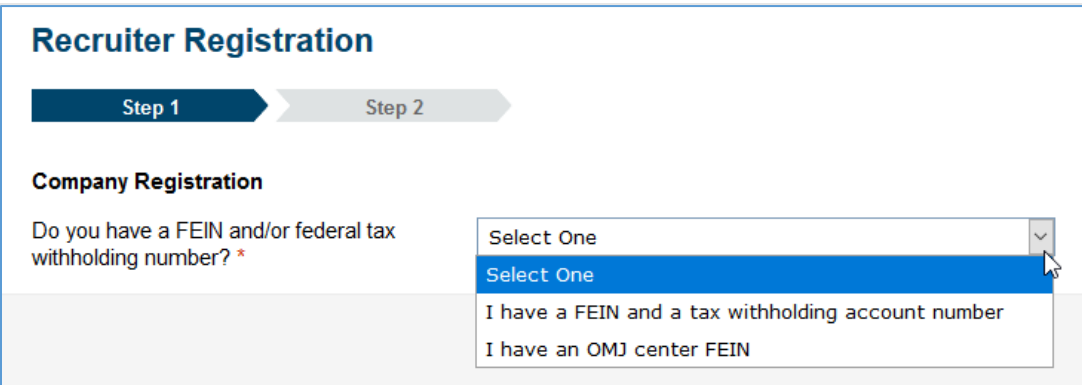

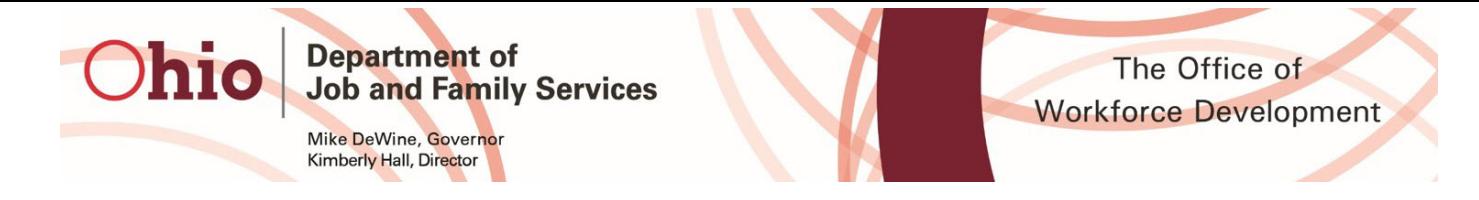

This is the screen employers will see. After you enter your FEIN and tax withholding number, you will see this screen, click the "Continue" button

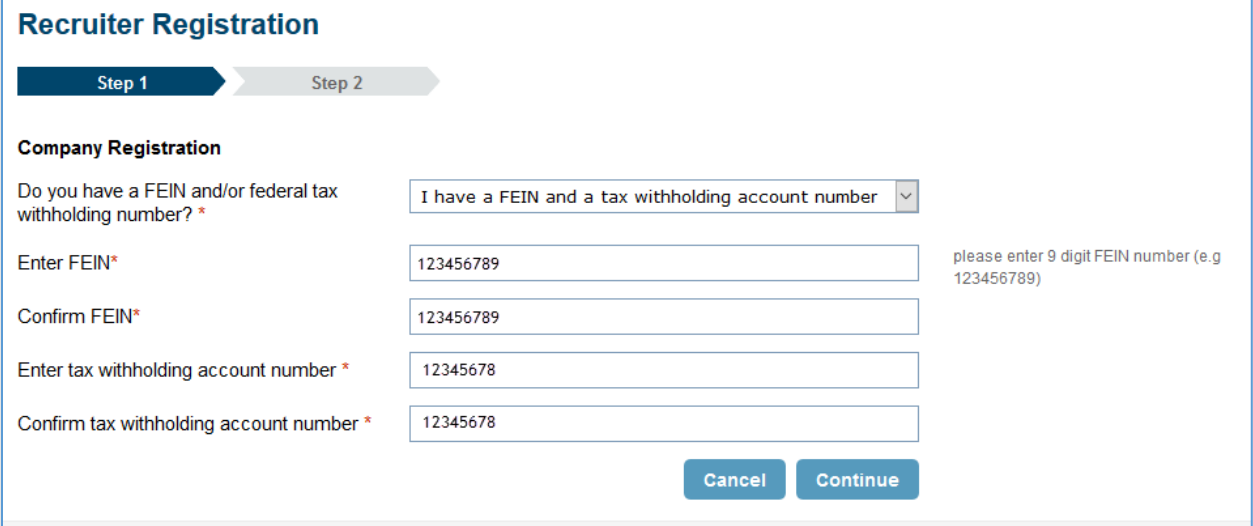

If you enter an invalid FEIN or Tax Withholding Number, you will receive an errorscreen. In the event this happens, please double check your numbers. If your numbers are correct and you still see this screen, you will need to verify that you are registered with the Ohio Business Gateway at

https://business.ohio.gov/wps/portal/gateway/business/home.

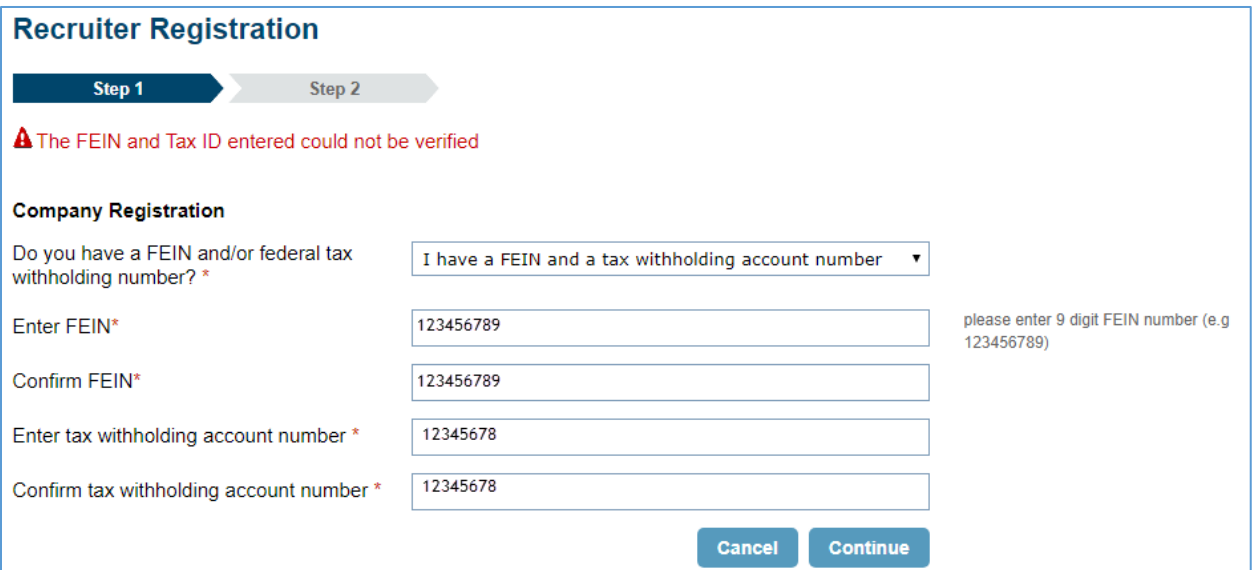

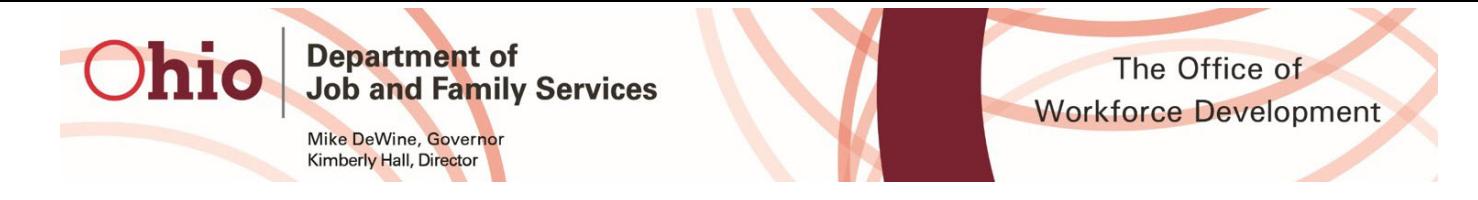

This is the screen OhioMeansJobs Centers representatives will see when registering. After you enter your county's designated OMJ Center FEIN, click the "Continue" button

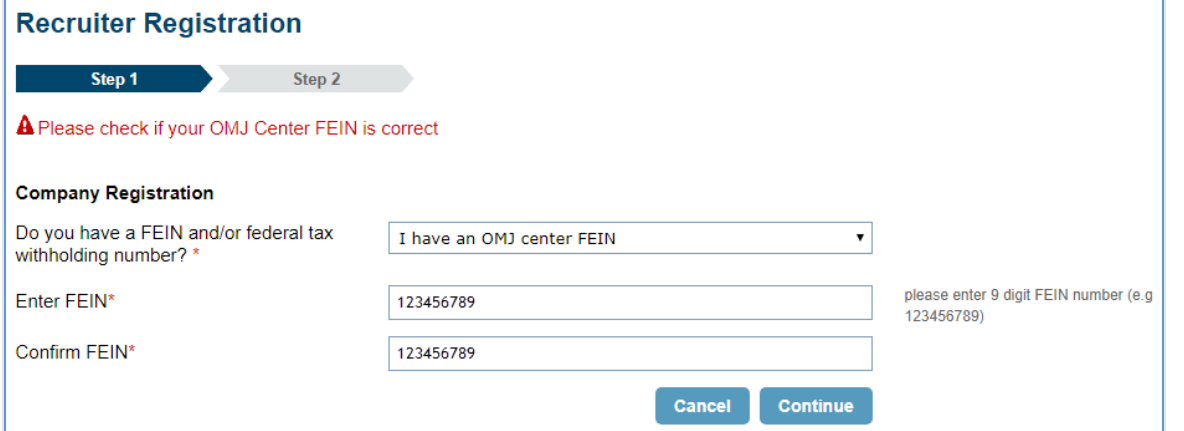

If you enter an invalid OMJ Center FEIN, you will see this screen. If you are not an OMJ Center Representative attempting to use this option, you MUST use the FEIN and Tax Withholding Number option. If you are an OMJ Center Rep and still experiencing this option, please double check that the number you are inputting is correct. If you have double checked and it still is not working, please contact your management.

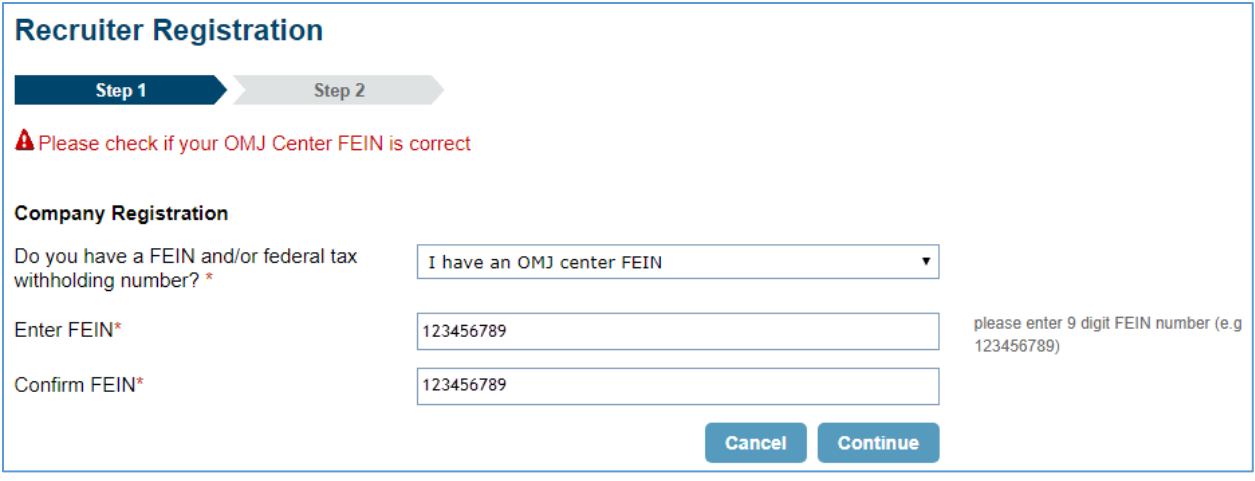

After confirming your FEIN and Tax Withholding number, you'll be taken to Registration Step 2. Note, you will only see the company information if you are the first person to register from your organization. Here you will enter the following information:

- Company Address
- Company Zip code
	- o City & State are based on zip code
- Contact phone
- Employer Type
- NAICS code
- Industry Sector
	- o The Industry Sector list is dependent on the NAICS selection

05/21/2020 OhioMeansJobs.com Employer Deployment Update - 3 -

• Military-Friendly Employerstatus

**Department of** 

Mike DeWine, Governor Kimberly Hall, Director

**Job and Family Services** 

- o If "Yes" is chosen, you will see a link appear to the right of the box. Click the link to review the activities that indicate how your company is Military-Friendly. Your company will possibly be added to our monthly newsletter and will be added to the online registry of Military-Friendly employers.
- Username
	- o Accounts are unique to the username.
	- Password
		- o 8-20 characters, including at least 1 letter and 1 number or symbol
- Your company email address
	- o This should not be your company's HR email address. Please use your own work email address
- Your First/Last Name
- Your job title
- Company Administrator
	- o This is selected by default if you are the first person to register under your company's FEIN
	- o Subsequent users who register will not see this option.
	- o In order to change a company's admin, please see the instructions located at

[https://employer.ohiomeansjobs.monster.com/Channels/EOMJMY/Employer/HowDoI.a](https://employer.ohiomeansjobs.monster.com/Channels/EOMJMY/Employer/HowDoI.aspx) [spx](https://employer.ohiomeansjobs.monster.com/Channels/EOMJMY/Employer/HowDoI.aspx)

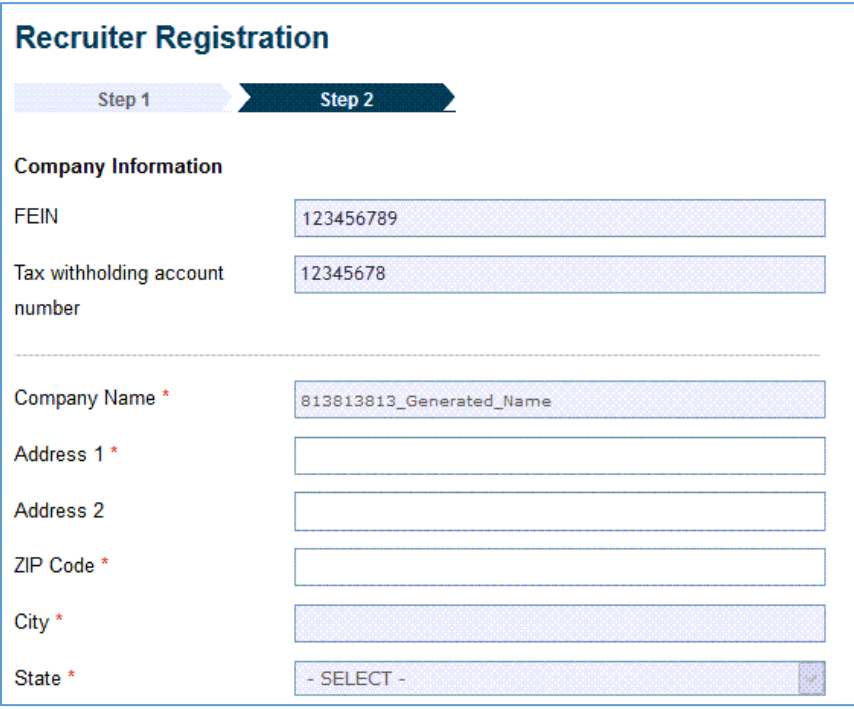

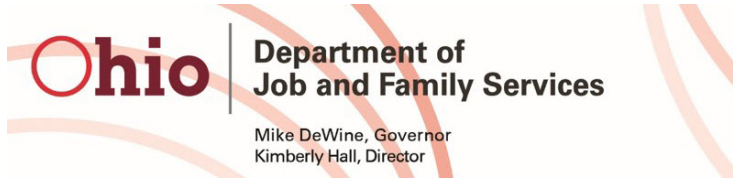

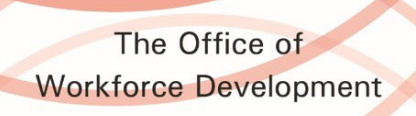

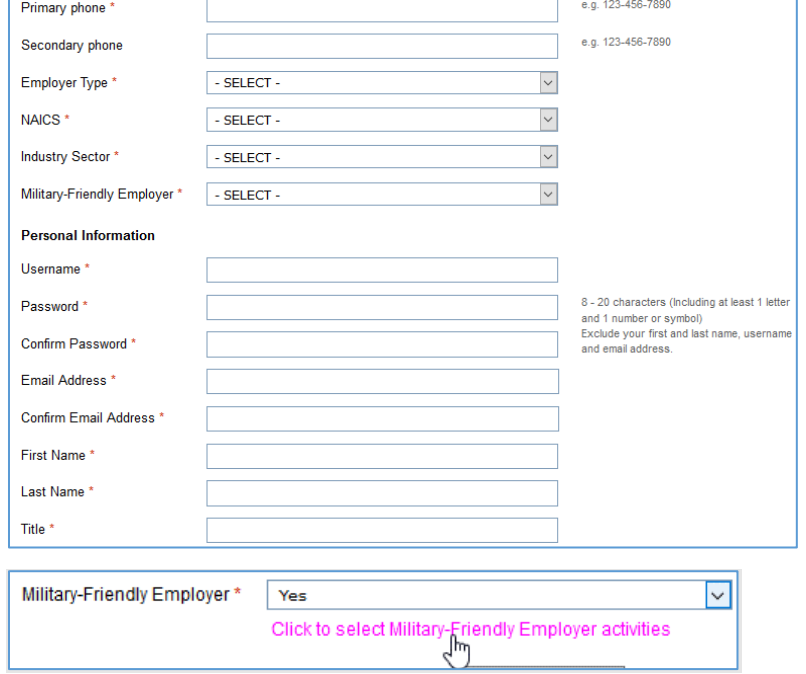

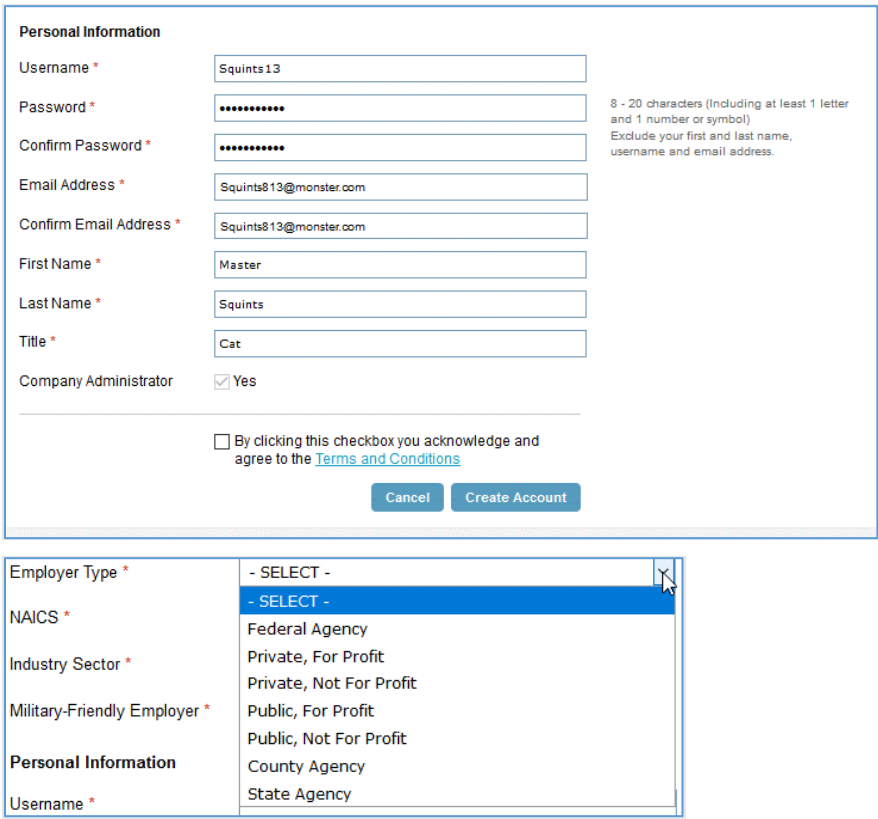

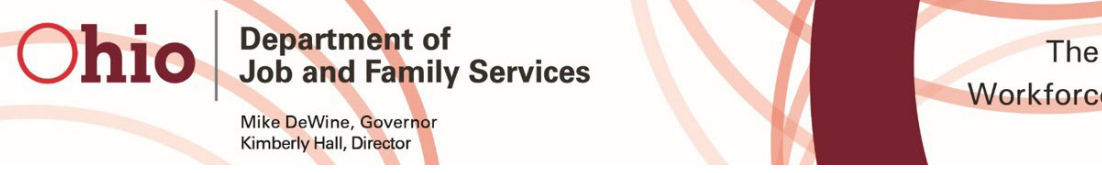

The Office of **Workforce Development** 

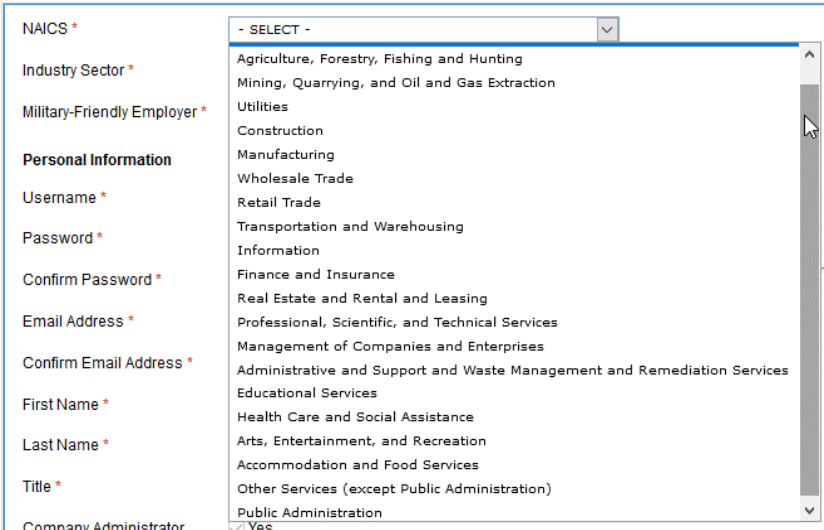

## After clicking "Create Account, the user will receive a confirmation email

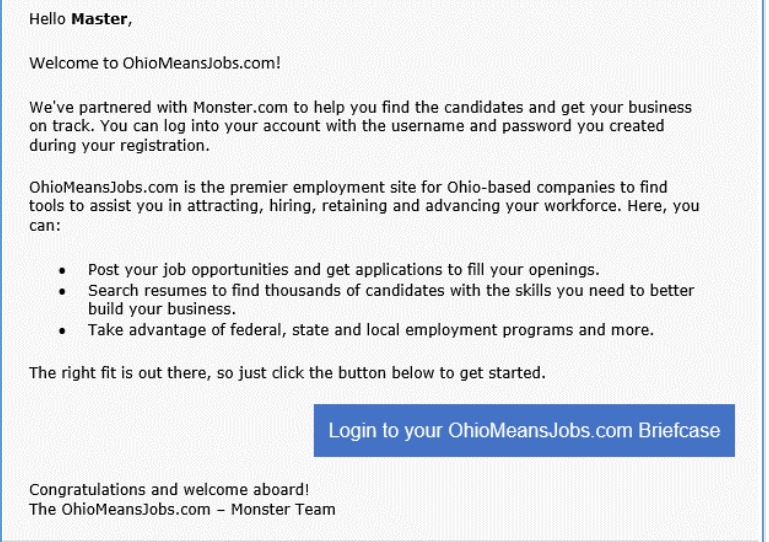

After logging in, you will be taken to the Employer Briefcase

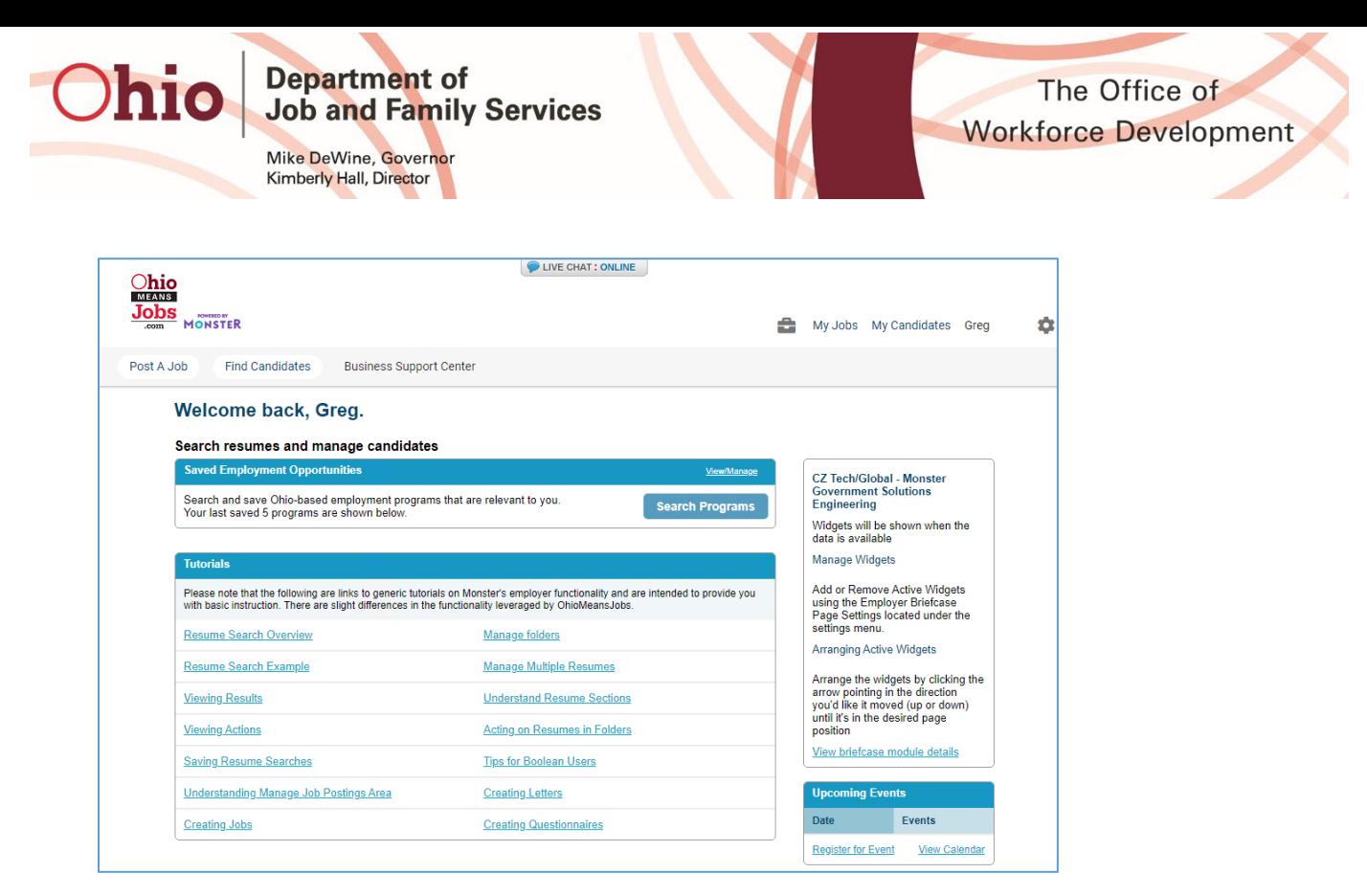

If you need to edit your account information for any reason, click the blue gear icon in the upper right-hand corner, and then click "Account Settings."

- Company admins will see the option to Manage Users when clicking the gear icon, if there are other users under the company's FEIN
- Admins can view first/last name, role, active/inactive status, and who last modified the account
- Admins can view/edit users' accounts, disable an account, promote/demote a user from admin, or trigger a password reset email

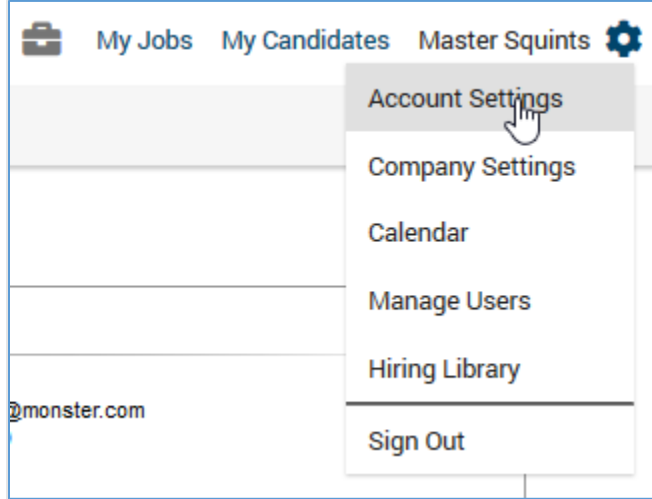

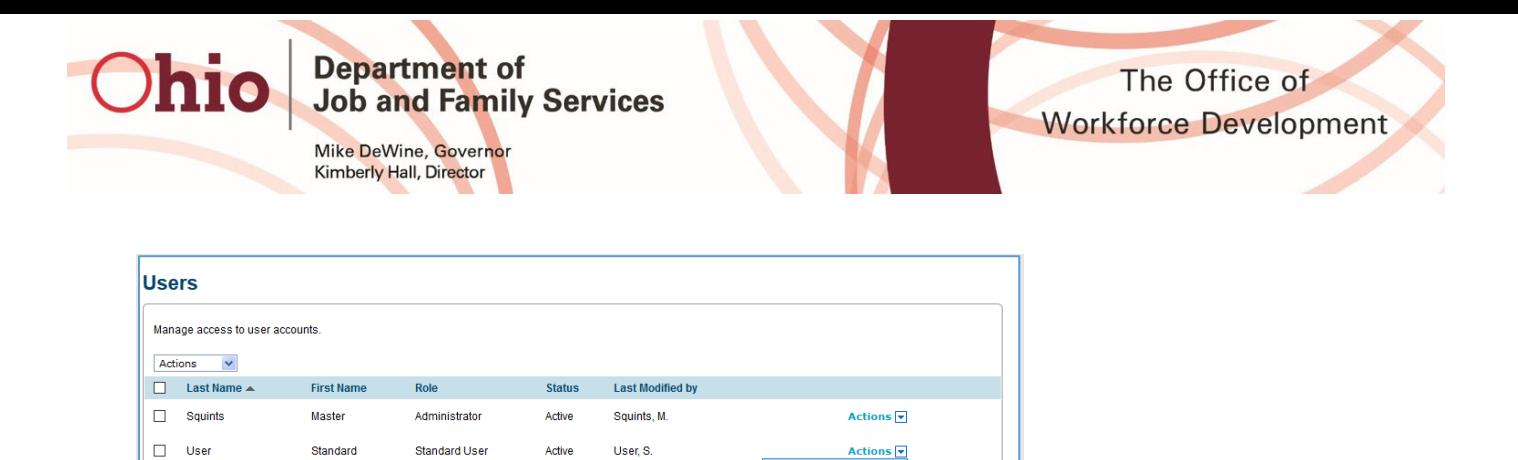

You will be shown your account settings by default. If you need to make any changes, click the "Edit" button

• Admins and non-admins alike can click the "View Company Admins" link to see a list of all admins for a company.

View/Fdit

• This will include first/last name, email address, and phone number

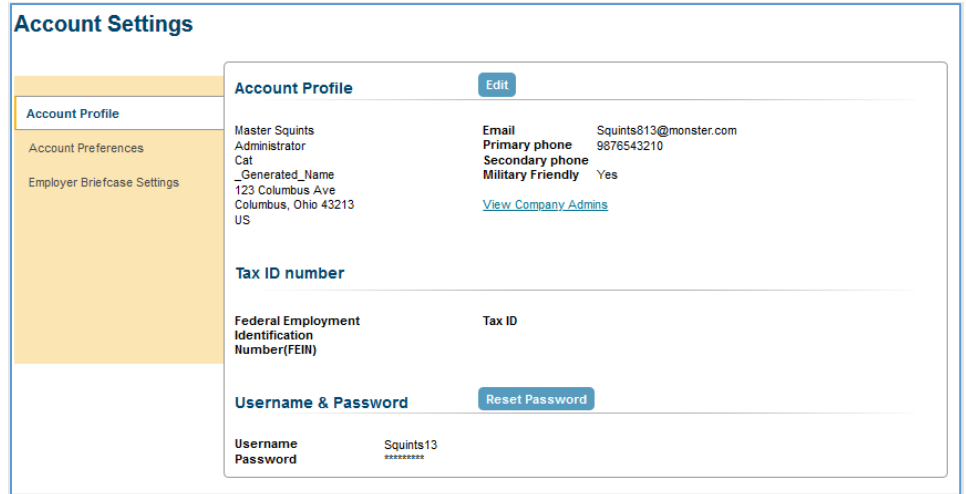

Once you make the necessary updates, click "Save."

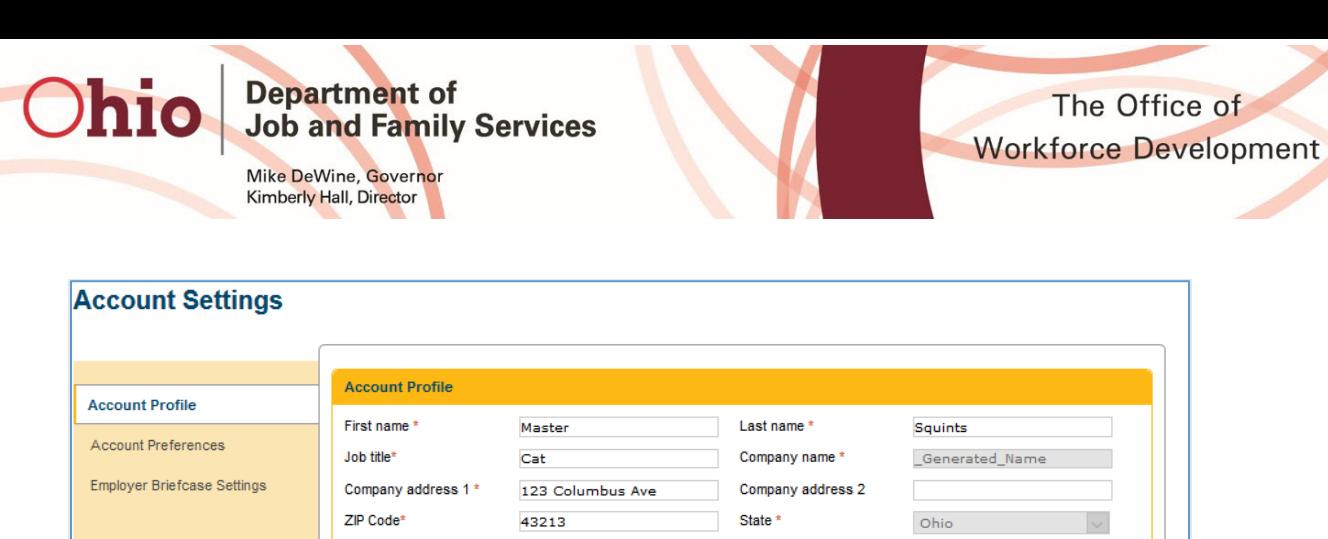

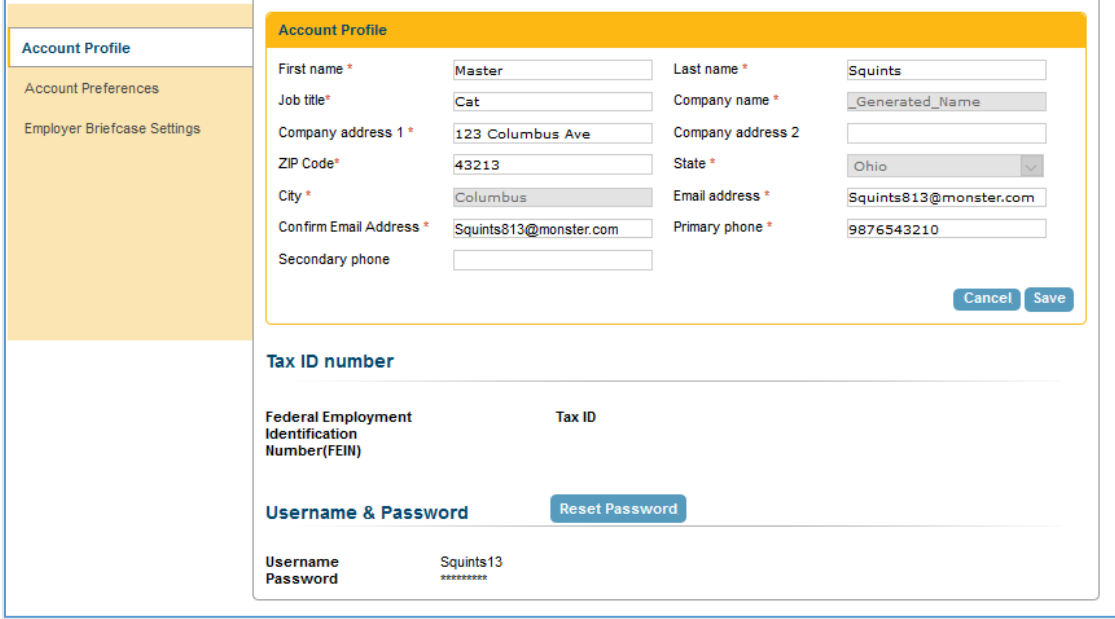

When a user forgets their password, they should visit the login screen and click the forgot password link, and then enter the email address they registered with.

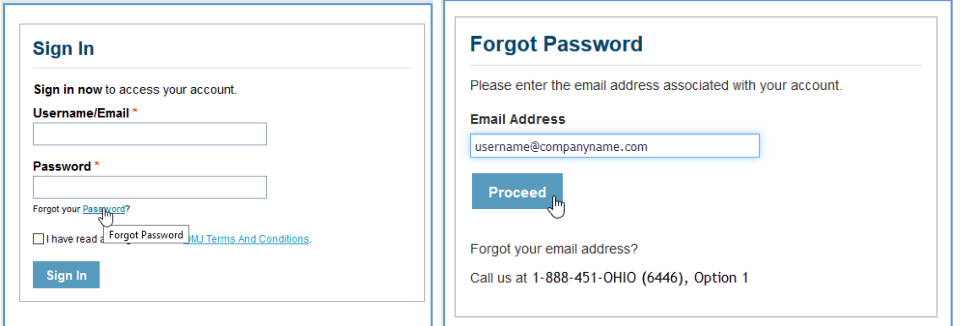

An email will be sent to them with reset links for each account associated with that email address.

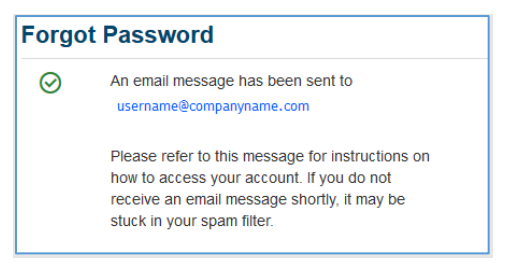

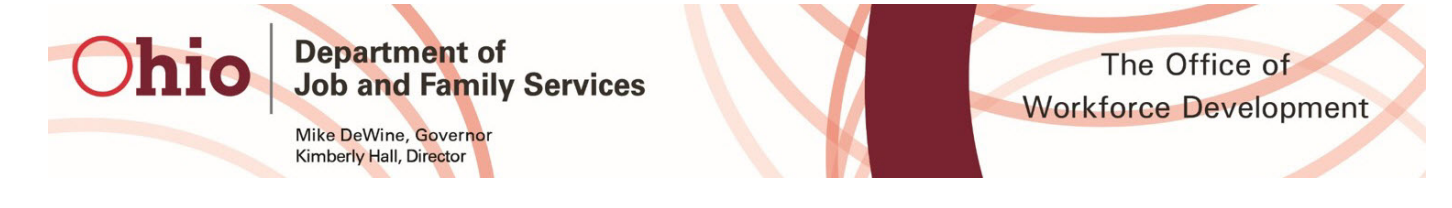

Once the user clicks the link in the email, they will be taken to the OhioMeansJobs.com page. They should click the "Reset" link on that page and then will be prompted to enter a new password. Users will need to click the reset link in the email address for each account that needs to be reset

## Welcome Master Squints,

Although you may have forgotten your OhioMeansJobs login information, you can still access your account by creating a new password.

## **RESET PASSWORD**

Below are list of user account(s) matched with requested email to reset password. Click on each Reset link to reset your password.

813813813 Generated Name

OwenTester

Reset

As a best practice, we recommend that you keep your login information in a secure place and change your password on a regular basis.

If you have any questions, a Customer Service Representative is ready to help you at 888-451-OHIO (6446) and select option 1.

Sincerely,

The OhioMeansJobs - Monster Team

**EMPLOYER HOME**